ـــــــــــــــــــــــــــــــــــــــــــــــــــــــــــــــــــــــــــــــــــــــــــــــــــــــــــــــــــــــــــــــــــــــــــــــــــــ

# أضافة ارقام الصفحات Number Page

إلضافة ارقام الصفحات نفتح لوحة األدوات ادراج Insert ومن مجموعة األدوات رأس وتذييل Footer & Header نضغط على الأداة رقم الصفحة Page Number حيث يمكن إضافة رقم الصفحة اعلاها من اعلى الصفحة Top of Page او اسفلها من أسفل الصفحة Page Of Bottom أو تحت الهوامش من هوامش الصفحة Margins Page او في مكان مؤشر الكتابة من الموضع الحالي Current Position كما يمكن تنسيق ارقام الصفحات من تنسيق رقم الصفحة Fage Number Format او حذف ارقام الصفحات من حذف رقم الصفحة Remove Page number

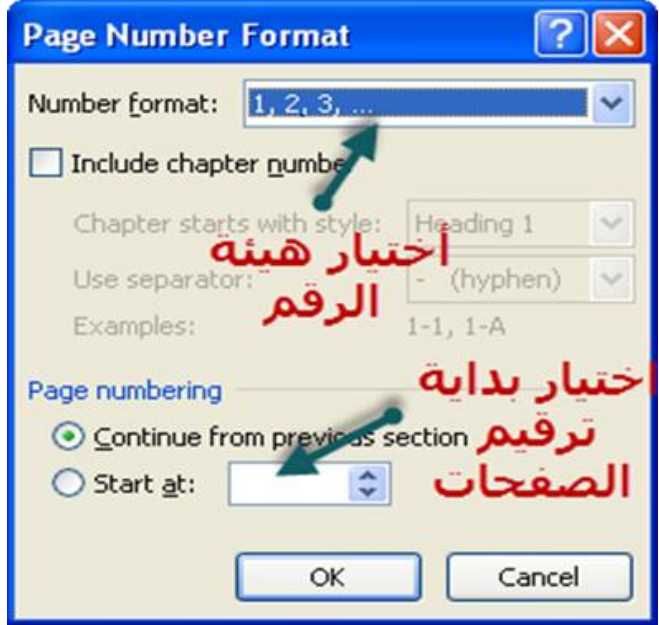

### ضبط إعدادات الصفحة Setup Page

ميكنك ضبط اعدادات الصفحة من لوحة األدوات تخطيط Layout Page ومجموعة األدوات اعداد الصفحة Page Setup حيث

-1 الهوامش Margin متكنك من ضبط هوامش الصفحة وبفتح القامئة الهوامش Margin تالحظ وجود قامئة بإعدادات هوامش سابقة اإلعداد ولضبط اعدادات أكرث نضغط عىل هوامش مخصصة Custom Margin حيث يظهر املربع الحواري اعداد الصفحة Setup Page وبه إعدادات الهوامش Margin

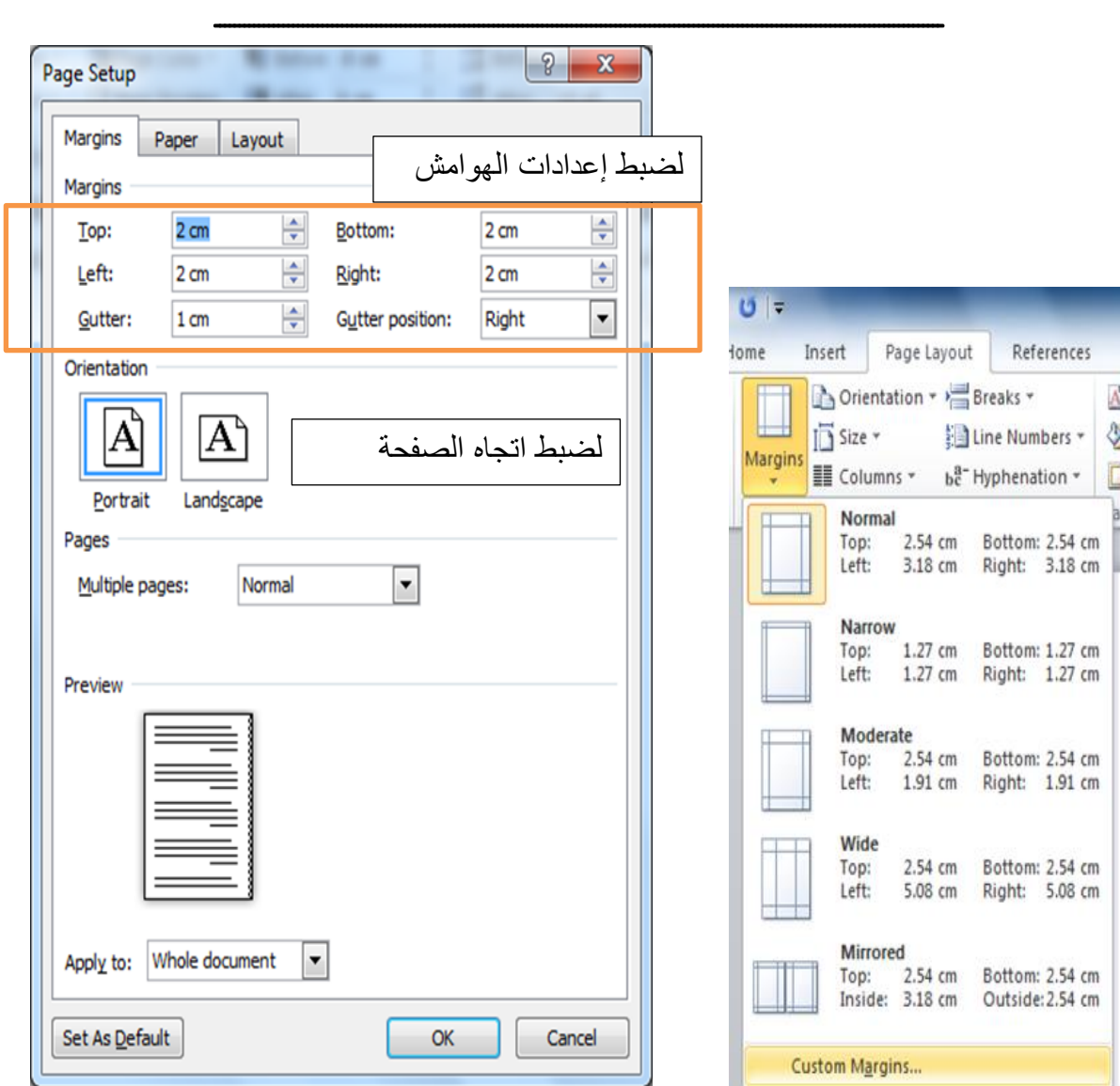

-2 االتجاه Orientation لضبط اتجاه الورقة طوليا Portrait أو عرضيا scape Land

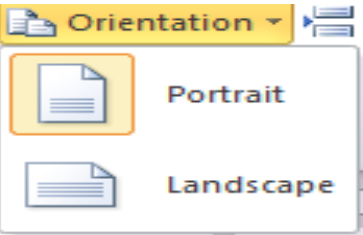

- -3 الحجم Size لضبط حجم الصفحات و منها نختار حجم الورق الذي سوف نستخدمه عند عملية الطباعة
	- -4 األ عمدة Columns لتقسيم الصفحة إىل اعمدة

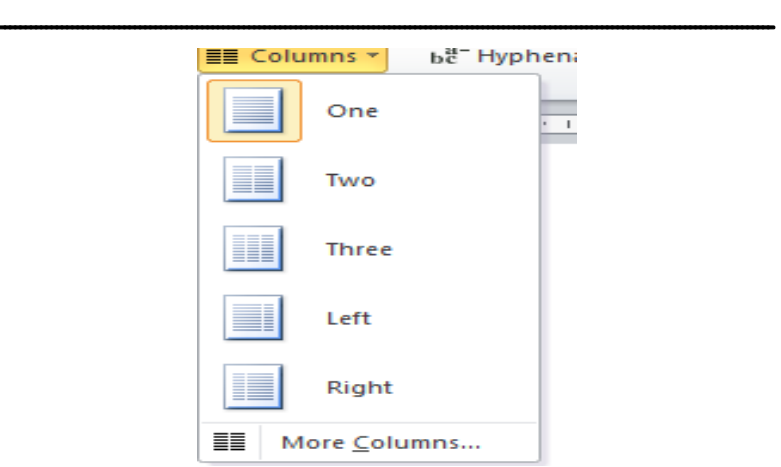

- -5 الفواصل Breaks لعمل الفواصل صفحات باختيار Page واعمده باختيار Columns
	- -6 ارقام األسطر Number Line لعد ارقام السطور
- -7 الواصلة Hyphenation لربط الكالم بني السطور يدويا باختيار Manual او تلقائيا باختيار Automatic

#### العالمات املائية Watermark

من لوحة الأدوات تخطيط Page Layout ومجموعة الأدوات خلفية الصفحة Page Background ومن القائمة عالمة مائية mark Water نختار عالمة مائية مخصصة Watermark Custom

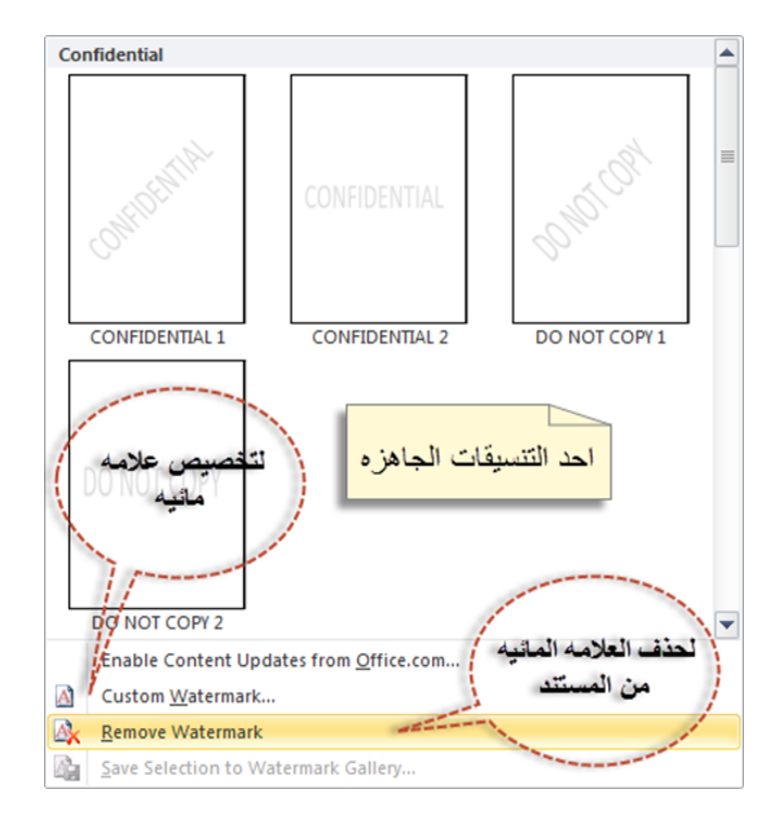

ـــــــــــــــــــــــــــــــــــــــــــــــــــــــــــــــــــــــــــــــــــــــــــــــــــــــــــــــــــــــــــــــــــــــــــــــــــــ

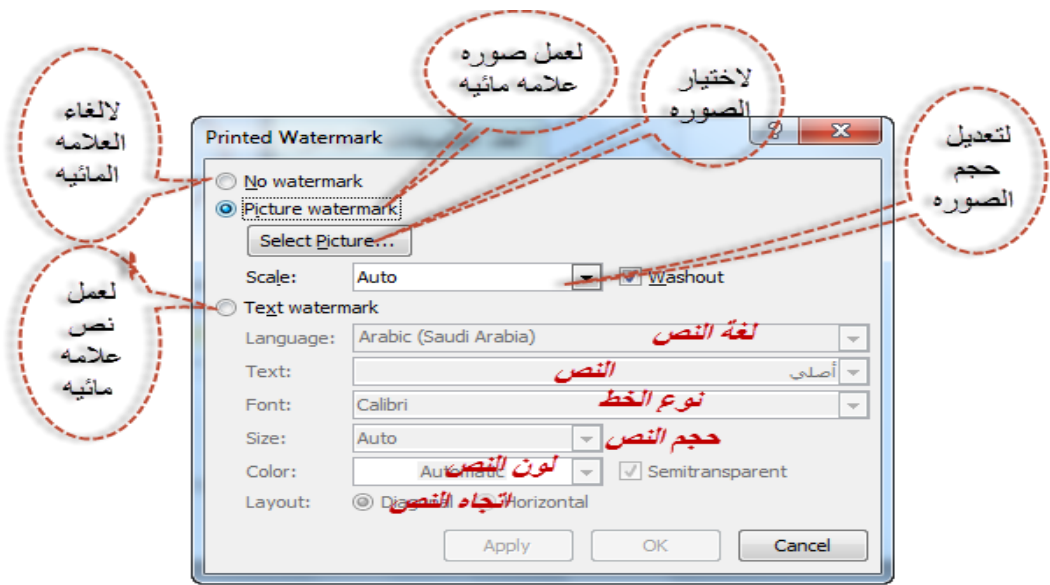

#### Page Color الصفحات لتلوين

من لوحة الأدوات تخطيط الصفحة Page Layout ومجموعة الأدوات خلفية الصفحة Page Background ومن القائمة لون الصفحة Page Color نختار اللون

#### Page Border الصفحات حدود

من لوحة الأدوات تخطيط الصفحة Page Layout ومجموعة الأدوات خلفية الصفحة Page Background ومن القامئة حدود الصفحة Border Page

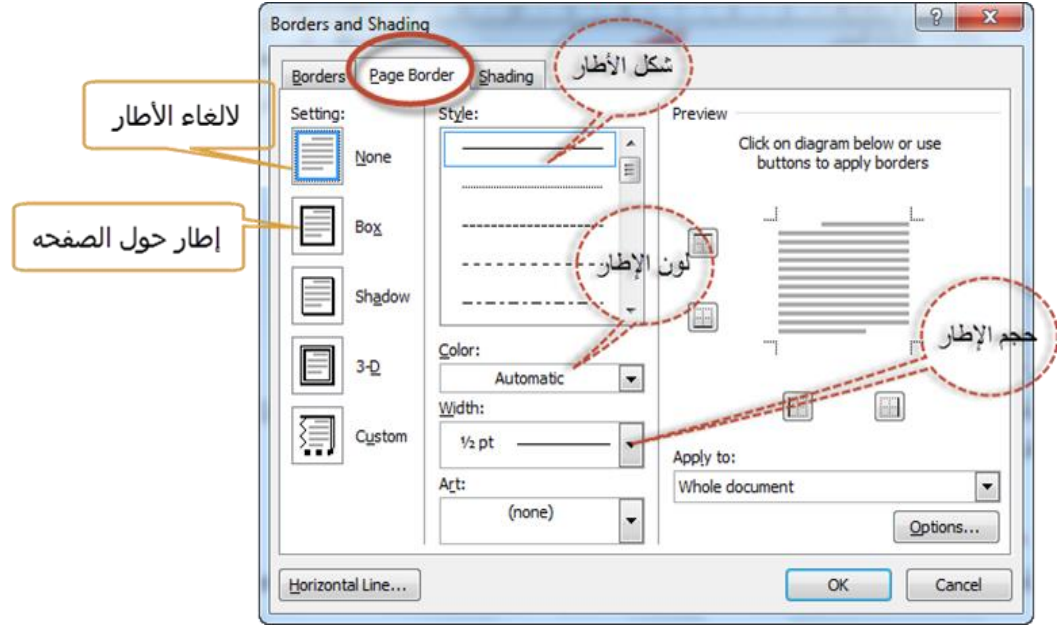

ـــــــــــــــــــــــــــــــــــــــــــــــــــــــــــــــــــــــــــــــــــــــــــــــــــــــــــــــــــــــــــــــــــــــــــــــــــــ

### Check Spelling & Grammar اللغوية األخطاء فحص

من لوحة الأدوات مراجعة Review ومجموعة الأدوات تدقيق Proofing نضغط على تدقيق املائي وتدقيق نحوي Spelling &Grammar

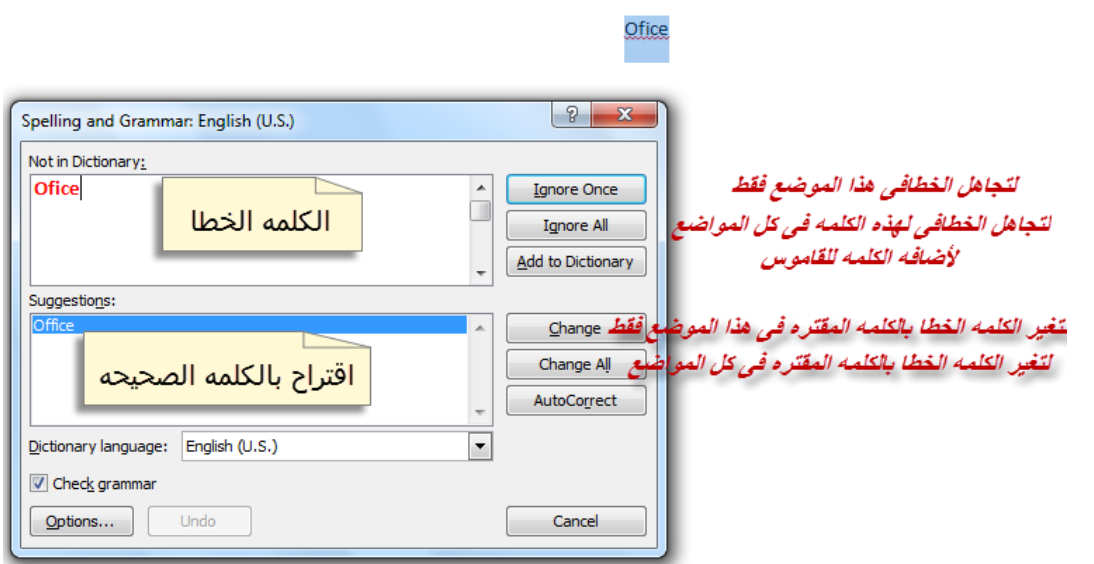

# التعامل مع نوافذ Word MS

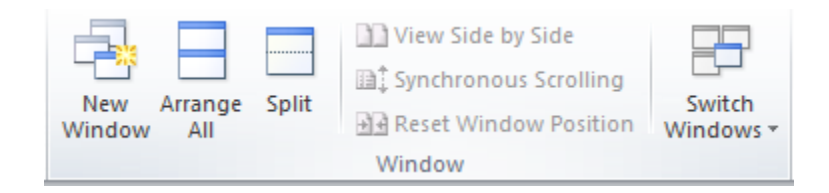

من لوحة الأدوات عرض <mark>View</mark> ومجموعة الأدوات نافذة Window يمكن

- 1- تكرار النافذة المفتوحة في نافذة اخرى من <mark>نافذة جديدة New Window</mark> حيث تقوم الأداة بتكرار نفس النافذة التي تعمل عليها في نافذه اخرى ويظهر بجوار اسم المستند الرقم ٢
- -2 ترتيب النوافذ من ترتيب الكل All Arrange حيث تعمل األداة عىل ترتيب النوافذ وعرضها عىل الشاشة
- -3 تقسيم النوافذ من انقسام Spilt حيث تستطيع تقسيم نفس املستند إىل أكرث من نافذه وسيتحول األمر إلى Remove Spilt لبلغاء التقسيم
	- -4 وضع النوافذ بجوار بعضها من العرض جنبا اىل جنب Side By Side View
	- -5 تزامن رشيط التمرير يفحالة وضوع النوافذ بجوار بعضها من مترير متزامن Scrolling Synchronous
		- -6 التبديل بني النوافذ املفتوحة من تبديل النوافذ Windows Switch